- 1. В: При использовании Windows 10 версии 1511 (сборка Build 10586), материнские платы Z170 Extreme6 и Z170 Gaming K6 не всегда корректно выходят из режима Сна (S3) или переходят в режим Гибернации (S4). Как это исправить?
	- O: Посетите сайт ASRock и обновите версию BIOS: http://www.asrock.com/support/download.asp

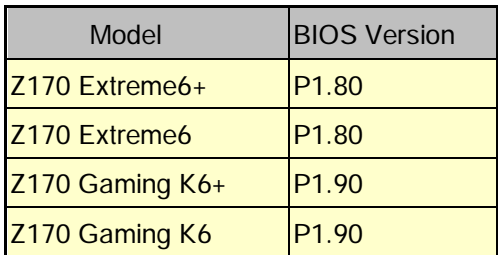

- 2. В: При попытке запустить 64-битную гостевую ОС через VMware появляется сообщение «Ваша система поддерживает Intel VT-X, но сейчас Intel VT-X отключен». Что делать?
	- О: Чтобы включить VT-х, зайдите в настройки BIOS.

[BIOS -> Advanced -> CPU Configuration -> установите параметр «Intel Virtualization Technology» на «Enabled»]

3. В: При использовании карты Realtek Wireless LAN мой компьютер Вееbox не может подключиться к роутеру на частоте 2,4 Гц. Как это исправить?

**О**: Обновите драйвер Realtek Wireless (v2023.23.1030.2015) с нашего сайта: http://www.asrock.com/nettop/Intel/Beebox%20Series/?cat=Download

## 4. В: Я подключаю мышь PS/2 к разъёму PS/2 на плате Intel 100, но мышь не работает. Что делать?

O: Установите значение «PS/2 Y-cable» на «Auto» в настройках BIOS.

[BIOS -> Advanced -> Super IO Configuration -> измените значение «PS/2 Y-cable» на «Auto»)

## 5. В: Как изменить режим завершения работы Windows 10 с Гибернации (S4) на Выключение (S5)?

## $O:$

- 1. Нажмите [Пуск] -> [Параметры] и откройте раздел [Система].
- 2. Выберите [Питание и спящий режим] и зайдите в [Дополнительные параметры питания].

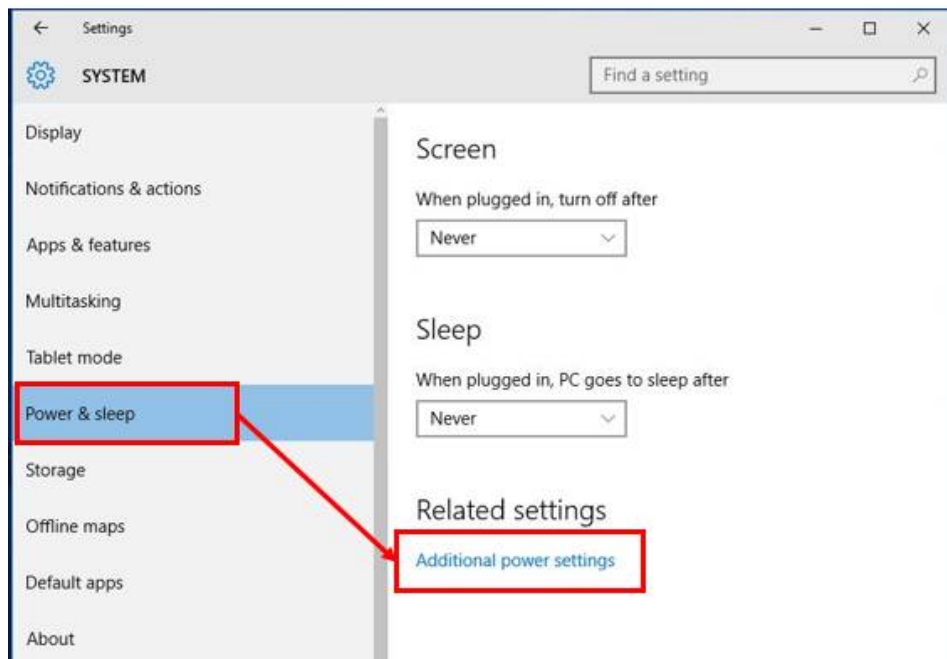

3. Нажмите [Действия кнопок питания].

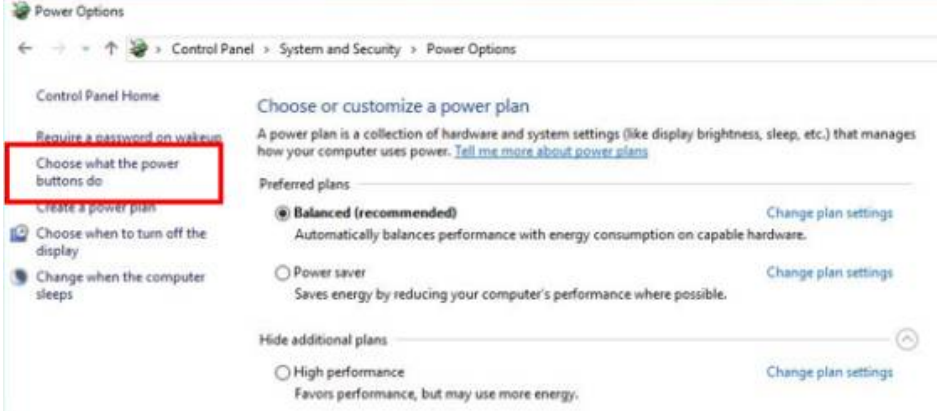

4. Нажмите [Изменение параметров, которые сейчас недоступны].

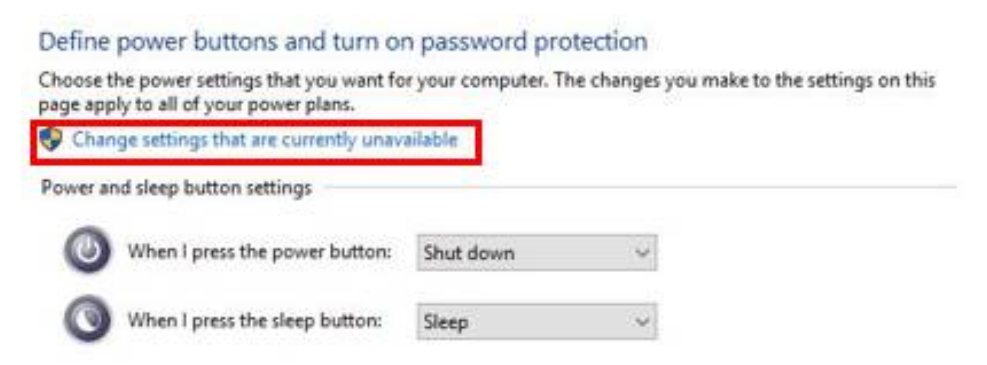

5. Уберите галочку с пункта [Включить быстрый запуск] и сохраните изменения.

## Define power buttons and turn on password protection

Choose the power settings that you want for your computer. The changes you make to the settings on this page apply to all of your power plans.

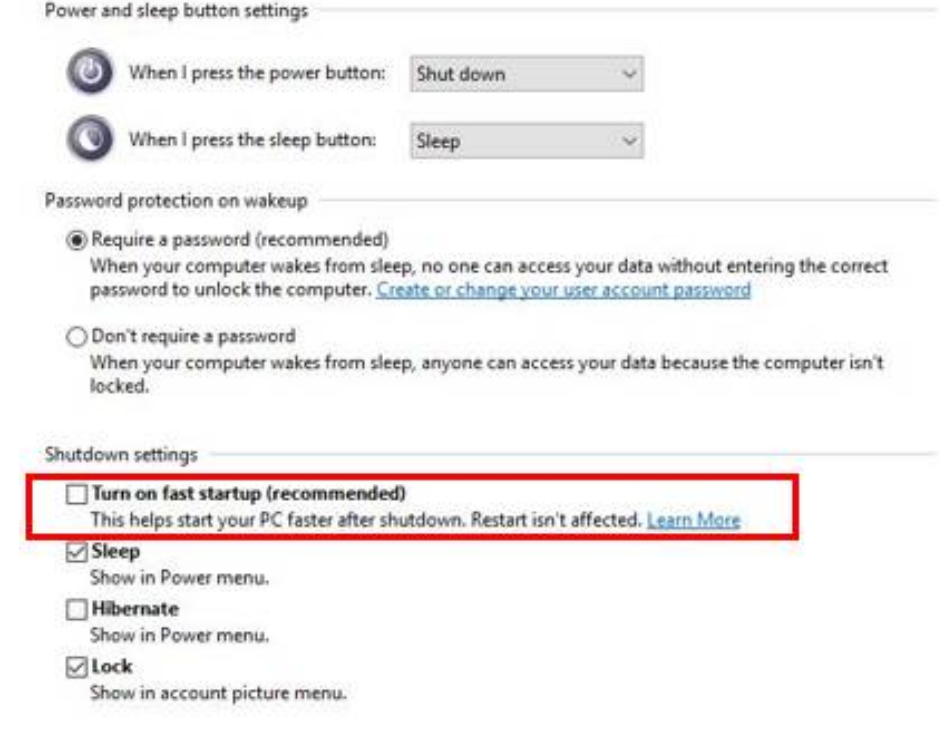

6. Готово!